## **FUZZY|CINO Handscanner | Schnittstelle**

Nach der Installation muss der FUZZY Handscanner F78x in AMPAREX als externer Dienst angemeldet werden.

## Schritt für Schritt

1. Starten Sie AMPAREX und wechseln Sie zu den externen Schnittstellen Arbeitsplatzeinstellungen (1) Schnittstellen (2) Reiter 'Schnittstellen (3)'. Per 'Neu' (4), legen Sie einen neuen externen Dienst an. Wählen Sie über die Auswahl (5) den Eintrag Barcodeleser 'Barcodeleser am COM Port (6)' aus. Der Scanner wird erkannt und ist einsatzbereit.

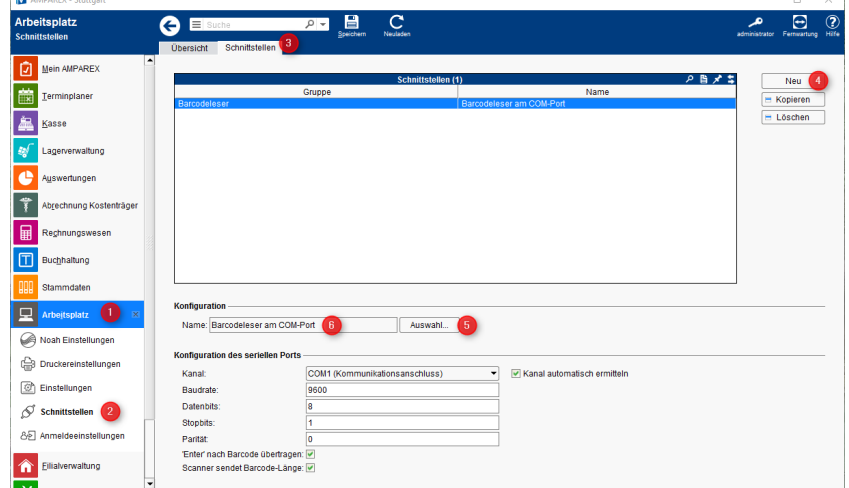

2. Wird der Scanner entfernt und später an einen anderen USB-Port gesteckt, muss AMPAREX neu gestartet werden.

## Λ **Hinweis**

Der FUZZY Handscanner F78x ist nun für die Arbeit in AMPAREX einsatzbereit. Soll der Scanner auch noch außerhalb von AMPAREX zum Scannen genutzt werden, muss AMPAREX dafür zuvor gestartet werden. Ohne AMPAREX funktioniert der Scanner nicht.

## Siehe auch ...

- [Scanner \(Downloads\)](https://www.amparex.com/DE/download.html?path=../downloads/driver/scanner/)
- [FUZZY|CINO Handscanner | Installation](https://manual.amparex.com/display/HAN/FUZZY%7CCINO+Handscanner+%7C+Installation)
- [Lösungen | Handscanner](https://manual.amparex.com/pages/viewpage.action?pageId=9764885)